### **ICSIX**

#### **ENGLISH - USER MANUAL**

SMARTLED STRIP – BXLED03

### **1. Characteristics**

**1.1 Technical specifications** Power: 7.2W/m Input voltage: 220-240V / 50-60Hz Luminous flux: 1,800 lm LED colour: RGB + CCT Light temperature: 2,700K-6,500K CRI index: 80 Number of LEDs: 270 Lifespan: 36,000 h Lighting angle: 120° Protection rating: IP20 (dustproof) Operating temperature: -20°C to +40°C Dimensions: 500 x 1 x 0.3 cm (long x wide x thick) Weight: 205 g Materials: ABS + PC Connectivity: WiFi 2.4G + Bluetooth 4.0 Compatibility: Android 6.0 / iOS 10.0 and later versions   App: Tuya Smart Voice assistants: Google Home and Alexa

#### **1.2 In the box**

- 1 x LED strip
- 1 x WiFi controller
- 1 x Power adapter
- 1 x Remote control

#### **1.3 Product parts**

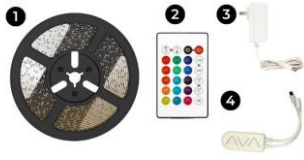

- **1.** 5 metres strip
- **2.** Remote control
- **3.** Power adapter
- **4.** WiFi controller

**Safety note:** Don't modify the product or exchange any parts. Do not cover the product once it is installed and connected to the power. Do not install the product on top of high-heat objects or in a wet place.

#### **1.4 How to cut the strip**

To perform this task, disconnect the strip from the power supply and with the help of a pair of scissors, make a cut in the guides marked on the strip.

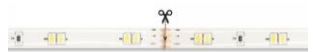

**Note:** once the strip has been cut, it cannot be used again.

#### **2. Initial settings**

#### **2.1 Download the app**

The SmartLED Strip compatible app is called Tuya Smart. There are two ways to download it:

-Tap here to download the Tuya Smart app from Google Play or App Store.

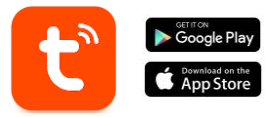

-You can also download the app directly by typing "Tuya Smart" in the Google Play or App Store search engine.

#### **2.2 Pairing iOS / Android devices**

To complete the pairing, the strip must be properly installed and powered on.

1. First, and most importantly, make sure to have your smartphone's Bluetooth and WiFi enabled.

2. Set the strip on pairing mode. To do so, turn on-off-on-offoff until the light is blinking rapidly. Please, complete the network districution within 3 minutes after resetting the device.

3. Access the Tuya Smart app. Once inside, tap on add device.

4. If you have set the strip on pairing mode properly, it will pop up for you to add it.

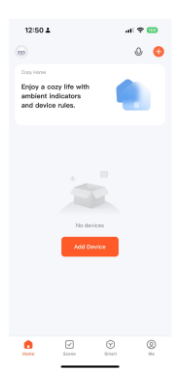

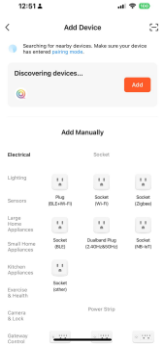

5. Enter your WiFi address and password. After that, the pairing will start.

After carefully following these steps, the strip will be correctly linked to your smartphone.

**Troubleshooting:** If the app cannot find the cannot find the device, power off the device and set it on pairing mode once more. Make<br>sure that your that smartphone's Bluetooth and WiFi are on and accept<br>all the permissions the permissions requested by the app.

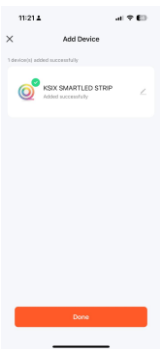

#### **Note:**

1. For a correct synchronization with the mobile phone, it

is necessary to accept all the accesses requested by the app. 2. When linking your phone with the device for the first time, you must be connected to a WiFi network. Make sure that the light flashes and that the WiFi password you have entered is correct. The connection process may take several minutes, please be patient. 3. After the first connection, you can use a new WiFi or mobile data to control the device at any time and from any location.

4. Only compatible with 2.4 GHZ WLAN, Android 4.4 and above and iOS 8.0 and above. Do not use 5G WiFi.

5. The first connection should be made close to the router to ensure a faster connection.

6. When connecting multiple devices to the WiFi network, do not place them too close together as this may cause signal interference.

#### **3. App use**

The Tuya Smart app is very simple and intuitive to use. As previously stated, make sure to accept all the permissions that pop up to enjoy all the device's functions and features. The app is made up of 4 main features:

1. The lighting control (including white and colour lights, as well as preset lighting modes). It is represented by a bulb icon.

2. The music and lighting sync tool. It is represented by a musical note icon.

3. The strip control. It is represented by a strip icon.

4. The extra features menu (includes schedules, timers, among others). It is represented by 4 small squares.

#### **3.1 Lighting control**

From the first app feature, you will be able to precisely control the colour lighting and choose from a wide variety of preset scene modes.

#### **RGB colour control**

From here, you will be able to choose the coloured lighting that you desire. To do so, simply tap on any colour of the lighting circle. Use the curved bar in order to choose the brightness.

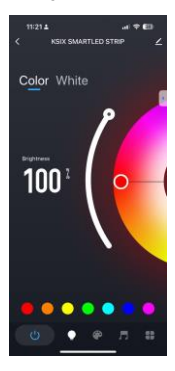

#### **3.2 Scene modes**

From here, you will be able to select preset scene modes. There are different groups of general scene modes, all of which include a huge amount of lighting patterns. In addition, if you click on the (+) that will let you to create your or scene modes or lighting patterns.

#### **CCT control**

From here, you will be able to choose the WHITE lighting that you desire. To do so, simply tap on any WHITE of the lighting circle. Use the curved bar in order to choose the brightness.

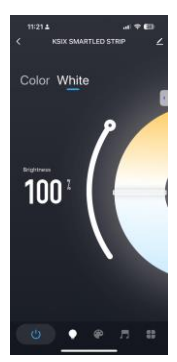

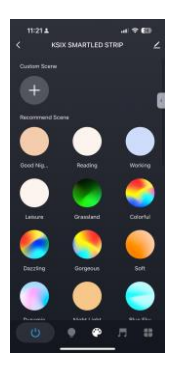

#### **3.3 Music and lighting sync tool**

There are two options within<br>this function. The "Local this function. The "Local Mode" with preset music styles and the "App Mode" to customize it with your own songs.

To synchronize with your own music, you must select the "App mode" option. Accept all permissions and the microphone will synchronize the lights to the rhythm of the music playing.

**IMPORTANT:** Accept all the accesses requested by the App to allow the light to follow the rhythm of the<br>music by combining combining different lights, colours and effects.

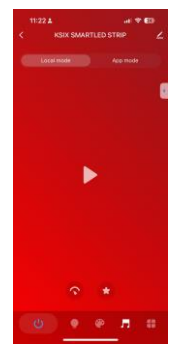

#### **3.4 Extra features menu**

In this app section a wide variety of options will be displayed. Options such as: Countdown, Timer, Power-on behavior among others.

The functioning of each tool is extremely simple. To make use of them, simply tap on the desired option and set your parameters.

#### **3.5 Voice assistants**

To set up your voice assistants through the app, tap edit icon on the top right corner. From here, you will be able to permit access to third parties to control the strip, such as Alexa and Google Home.

You will be able to adjust the brightness, change the light temperature and colour, or simply turning the lighting on and off with just a few words.

From this same screen you will also be able to configure other features of the strip, such as its device name, and access device information, among other data.

#### **3.6 More about the App**

You can adjust the different functions from the menu button at the top right corner of the App.

1. The device name can be changed as desired.

2. Device information.

3. Tap-to-Run and Automation allows you to check the Intelligent Automation to which

your device is linked.

4. Supported third-party control provides information on how to connect your device with

Amazon Alexa, Google Assistant.

5. Disconnection notice: allows you to alert yourself when your device is offline.

6. Create "Group" to control another smart device at the same time.

7. FAQ & Feedback allows users to report issues and obtain assistance.

8. Add to Home Screen allows you to add the smart device to your smartphone's home screen.

9. Check the network of the device to check the status of the network connection.

10. Firmware information allows you to check the software or install updates on the device.

#### **4. Remote control**

The strip includes a remote control to also be able to make use of it without the need of a phone.

Even though the Tuya Smart app is more complete, the remote control use is handier and more practical in most situations. These are the functions of the buttons.

1. Brightness adjustment: Press these buttons to increase or decrease the lighting brightness. 2. Last mode: Press this button to go back to the last mode you have used.

3. RGB colour switch: Press these buttons to switch from one colour to another.

4. ON/OFF button: Press these buttons to turn on or off the strip.

5. CCT switch: Press these buttons to switch from one cool (CW) to warm white (WW).

6. White adjustment: Press these buttons to increase or decrease the brightness of the white light.

7. Scene modes: Press these buttons to switch from one mode to another in an easy way.

#### **5. Warnings**

• Please, strictly follow this user manual to install and use the product to avoid accidents.

• Do not disrupt the product or modify any component.

• Turn off the power and the main electrical panel before installing or doing maintenance tasks to avoid damage from electric shock.

• Do not install the product on unstable or unsafe ceilings.

• Do not cover the product with blankets or similar objects.

• Do not handle any product component for installation, repairing or checking unless you are a qualified electrician. Wire connecting must follow IEE electric standard or any other valid national standard.

• Do not install the product above hot or wet surfaces.

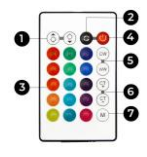

# **ICSIX**

#### **ESPAÑOL – MANUAL DE USUARIO**

SMARTLED STRIP – BXLED03

### **1. Características**

#### **1.1 Especificaciones técnicas**

Potencia: 7,2W/m Entrada: 220-240V / 50-60 Hz Flujo luminoso: 1.800 lm Color LED: RGB + CCT Temperatura de la luz: 2.700K-6.500K Índice CRI: 80 Número de LEDs: 270 Vida útil: 36.000 h Ángulo de iluminación: 120°   Grado de protección: IP20 (resistente al polvo) Temperatura de funcionamiento: -20°C a +40°C   Dimensiones: 500 x 1 x 0,3 cm (largo x ancho x grosor) Peso: 205 g Material: ABS + PC Conectividad: WiFi 2.4G + Bluetooth 4.0 Compatibilidad: Android 6.0 / iOS 10.0 y versiones posteriores App: Tuya Smart Asistentes de voz: Google Home y Alexa

#### **1.2 En la caja**

1 x Tira de LED

- 1 x Controlador WiFi
- 1 x Adaptador de corriente
- 1 x Control remoto

#### **1.3 Componentes producto**

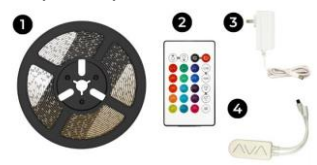

- **1.** Tira LED 5 metros
- **2.** Control remoto
- **3.** Adaptador de red
- **4.** Controlador WiFi

**Nota de seguridad:** No modificar el producto ni cambiar ninguna pieza. No cubrir el producto una vez instalado y conectado a la corriente. No instalar el producto sobre objetos calientes ni en lugares húmedos.

#### **1.4 Cómo cortar la tira LED**

Para realizar esta tarea, desconecta la tira de la fuente de alimentación y con la ayuda de unas tijeras, realiza un corte en las guías marcadas en la tira.

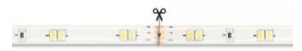

**Nota:** una vez cortada la tira, no se puede volver a utilizar.

#### **2. Configuración inicial**

#### **2.1 Descarga de la aplicación**

La aplicación compatible con la tira SmartLED se llama Tuya Smart. Hay dos formas de descargarla:

-Haz clic aquí para descargar la app Tuya Smart desde Google Play o App Store.

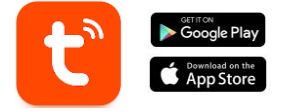

-También puedes descargar la app directamente escribiendo "Tuya Smart" en el buscador de Google Play o App Store.

#### **2.2 Emparejar dispositivos iOS / Android**

Para completar el emparejamiento, la tira debe estar correctamente instalada y encendida.

1. En primer lugar, y lo más importante, asegúrate de tener activados el Bluetooth y el WiFi de tu smartphone.

2. Pon la tira en modo de emparejamiento. Para ello, enciéndela y apágala hasta que la luz parpadee rápidamente. Por favor, completa esta tarea antes de que pasen 3 minutos después de reiniciar el dispositivo.

3. Accede a la app Tuya Smart. Una vez dentro, clica en añadir dispositivo.

4. Si la tira está en modo emparejamiento,<br>aparecerá de

aparecerá de manera automática.

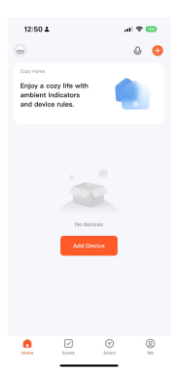

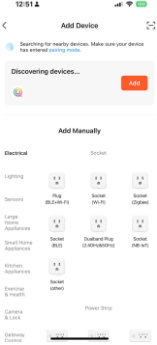

5. Introduce tu dirección WiFi y la contraseña. A continuación, se iniciará el emparejamiento.

Después de seguir cuidadosamente estos<br>pasos. la tira estará pasos, la tira correctamente vinculada a tu smartphone.

**Solución de problemas:** Si la aplicación no encuentra el dispositivo, apágalo y vuelve a activarlo en modo emparejamiento.

Asegúrate de que el Bluetooth y el WiFi de tu smartphone están activados y acepta todos los permisos solicitados por la aplicación.

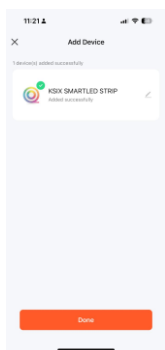

#### **Nota:**

1. Para una correcta sincronización con el teléfono móvil, es necesario aceptar todos los accesos solicitados por la app. 2. Al vincular el teléfono con el dispositivo por primera vez, debes estar conectado a una red WiFi. Asegúrate de que la

luz parpadea y de que la contraseña WiFi que has introducido es correcta. El proceso de conexión puede tardar varios minutos, ten paciencia.

3. Después de la primera conexión, puede utilizar una nueva WiFi o datos móviles para controlar el dispositivo en cualquier momento y desde cualquier lugar.

4. Solo compatible con WLAN 2.4 GHZ, Android 4.4 y superior e iOS 8.0 y superior. No utilizar WiFi 5G.

5. La primera conexión debe realizarse cerca del router para garantizar una conexión más rápida.

6. Cuando conectes varios dispositivos a la red WiFi, no los coloques demasiado cerca, ya que podrían producirse interferencias en la señal.

#### **3. Uso de la app**

La aplicación Tuya Smart es muy sencilla e intuitiva de utilizar. Como ya hemos dicho, asegúrate de aceptar todos los permisos que aparecen para disfrutar de todas las funciones y características del dispositivo.

La app se compone de 4 funciones principales:

1. El control de la iluminación (incluye luces blancas y de color, así como modos de iluminación preestablecidos). Está representado por el icono de una bombilla.

2. Los modos escena. Se representa mediante un icono de una paleta de pintura.

3. La herramienta de sincronización de música e iluminación. Se representa mediante un icono de nota musical.

4. El menú de funciones extra (incluye horarios, temporizadores, entre otros). Está representado por 4 pequeños cuadrados.

#### **3.1 Control de la iluminación**

Desde la primera función de la aplicación, podrás controlar con precisión la iluminación cromática y elegir entre una amplia variedad de modos de escena preestablecidos.

#### **Control de color RGB**

A partir de aquí, podrás elegir el color de iluminación que<br>desees Para ello desees. simplemente pulsa sobre cualquier color del círculo de iluminación. Utiliza la barra curva para elegir el brillo.

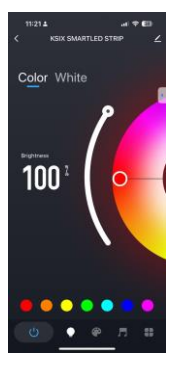

#### **Control de blancos CCT**

Desde aquí, podrá elegir la iluminación blanca que desees. Simplemente pulsa sobre cualquier blanco del círculo de iluminación. Utiliza la barra curva para elegir el brillo.

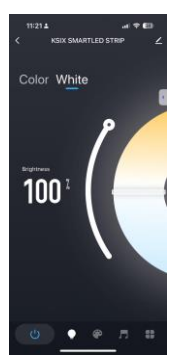

### **3.2 Modos escena**

podrás seleccionar los modos de escena preestablecidos. Hay diferentes grupos de modos de escena generales, todos los cuales incluyen una gran cantidad de patrones de<br>iluminación Además si iluminación. Además, haces clic en el signo (+) podrás crear tus propios modos de escena o patrones de iluminación.

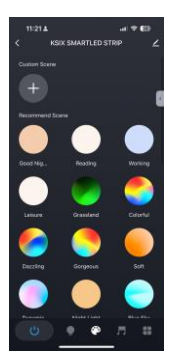

#### **3.3 Sincronización de música e iluminación**

Hay dos opciones dentro de esta función. El "Modo Local" con estilos de música preestablecidos y el "Modo App" para personalizarlo con tus propias canciones.

Para sincronizarlo con tu propia música, debes seleccionar la opción "Modo App". Acepta todos los permisos y el micrófono sincronizará las luces al ritmo de la música que esté sonando.

**IMPORTANTE:** Acepta todos los accesos solicitados por la App para permitir que la luz siga el ritmo de la música combinando diferentes luces, colores y efectos.

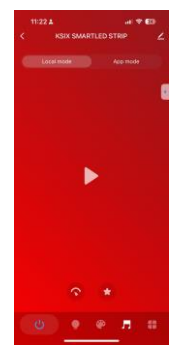

#### **3.4 Menú de funciones extras**

En esta sección de la aplicación se mostrará una amplia variedad de opciones. Opciones como: Cuentatrás, Temporizador, Comportamiento de encendido entre otras. El funcionamiento de cada herramienta es sumamente sencillo. Para hacer uso de ellas, simplemente pulsa sobre la opción deseada y configura sus parámetros.

#### **3.5 Asistentes de voz**

Para configurar tus asistentes de voz a través de la app, clica sobre el icono de edición en la esquina superior derecha. Desde aquí, podrás permitir el acceso a terceros para controlar la regleta, como Alexa y Google Home.

Podrás ajustar el brillo, cambiar la temperatura de la luz y el color, o simplemente encender y apagar la iluminación con unas pocas palabras.

Desde esta misma pantalla también podrás configurar otras características de la tira, como su nombre de dispositivo, y acceder a la información del mismo, entre otros datos.

#### **3.6 Más información sobre la app**

Puedes ajustar las diferentes funciones desde el botón de menú situado en la esquina superior derecha de la App.

1. El nombre del dispositivo se puede cambiar como se desees.

2. Información del dispositivo.

3. Tap-to-Run y Automatización que te permite comprobar la Automatización Inteligente a la que está vinculado tu dispositivo.

4. Control de terceros que proporciona información sobre cómo conectar tu dispositivo con Amazon Alexa y Google Assistant.

5. Aviso de desconexión: permite avisarte cuando tu dispositivo está desconectado.

6. Crear "Grupo" para controlar otro dispositivo inteligente al mismo tiempo.

7. Preguntas frecuentes y comentarios que permite a los usuarios informar de problemas y obtener ayuda.

8. Añadir a pantalla de inicio que permite añadir el dispositivo inteligente a la pantalla de inicio del smartphone. 9. Comprobar la red del dispositivo para conocer el estado de la conexión de red.

10. Información de firmware que permite comprobar el software o instalar actualizaciones en el dispositivo.

#### **4. Control remoto**

La tira incluye un mando para poder hacer uso de ella sin necesidad de conexión ni smartphone.

Aunque la app Tuya Smart es más completa, el uso del mando a distancia es más manejable y práctico en la mayoría de las situaciones. Estas son las funciones de los botones.

1. Ajuste del brillo: Pulsa estos botones para aumentar o disminuir el brillo de la iluminación.

2. Último modo: Pulsa este botón para volver al último modo que hayas utilizado.

3. Colores RGB: Pulsa estos botones para cambiar de un color a otro.

4. Botón ON/OFF: Pulsa estos botones para encender o apagar la tira.

5. Blancos CCT: Pulsa estos botones para cambiar de un blanco frío (CW) a un blanco cálido (WW).

6. Intensidad del blanco: Pulsa estos botones para aumentar o disminuir el brillo de la luz blanca.

7. Modos de escena: Pulsa estos botones para cambiar de un modo a otro de forma sencilla.

#### **5. Advertencias**

- Por favor, sigue estrictamente este manual de usuario para instalar y utilizar el producto para evitar accidentes.

- No alteres el producto ni modifiques ningún componente. - Desconecta la alimentación y el cuadro eléctrico principal antes de instalar o realizar tareas de mantenimiento para evitar daños por descarga eléctrica.

- No instales el producto en techos inestables o inseguros.

- No cubras el producto con mantas u objetos similares.

- No manipules ningún componente del producto para instalarlo, repararlo o revisarlo a menos que sea un electricista cualificado. La conexión de los cables debe seguir la norma eléctrica IEE o cualquier otra norma nacional válida.

- No instales el producto sobre superficies calientes o húmedas.

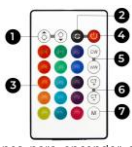

## **ICSIX**

#### **FRANÇAIS – MANUEL D'UTILISATION**

SMARTLED STRIP – BXLED03

#### **1. Caractéristiques 1.1 Spécifications techniques**

Puissance : 7,2W/m Entrée : 220-240V / 50-60 Hz Flux lumineux : 1.800 lm Couleur LED : RGB + CCT Température de la lumière : 2.700K-6.500K Indice CRI : 80 Nombre de LEDs : 270 Durée de vie : 36.000 h Angle d'éclairage : 120°   Indice de protection : IP20 (résistant à la poussière) Température de fonctionnement : -20°C à +40°C   Dimensions : 500 x 1 x 0.3 cm Poids : 205 g Matériau : ABS + PC Connectivité : WiFi 2.4G + Bluetooth 4.0 Compatibilité : Android 6.0 / iOS 10.0 et versions ultérieures App : Tuya Smart Assistants vocaux : Google Home et Alexa

#### **1.2 Dans l'emballage**

- 1 x Bande LED
- 1 x Contrôleur WiFi
- 1 x Adaptateur d'alimentation
- 1 x Télécommande

#### **1.3 Pièces du produit**

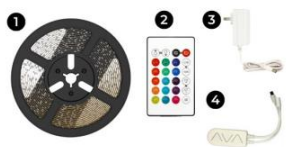

- **1.** 5 mètres bande
- **2.** Télécommande
- **3.** Adaptateur électrique
- **4.** Contrôleur WiFi

**Note de sécurité:** Ne modifiez pas le produit et n'échangez aucune pièce. Ne couvrez pas le produit une fois qu'il est installé et connecté à l'alimentation. N'installez pas le produit sur des objets à haute température ou dans un endroit humide.

#### **1.4 Comment couper la bande**

Pour ce faire, débranchez la bande de l'alimentation électrique et, à l'aide d'une paire de ciseaux, faites une entaille dans les guides marqués sur la bande.

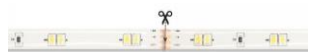

**Remarque:** une fois que la bande a été coupée, elle ne peut plus être utilisée.

#### **2. Paramètres initiaux**

#### **2.1 Télécharger l'application**

L'application compatible avec la bande lumineuse SmartLED s'appelle Tuya Smart. Il y a deux façons de la télécharger:

-Cliquez ici pour télécharger l'application Tuya Smart sur Google Play ou App Store.

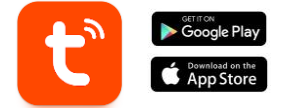

- Vous pouvez également télécharger l'application directement en tapant "Tuya Smart" dans le moteur de recherche Google Play ou App Store.

#### **2.2 Appairage d'appareils iOS / Android**

Pour terminer l'appairage, la bande doit être correctement installée et mise sous tension.

1. Tout d'abord, et c'est le plus important, assurez-vous que le Bluetooth et le WiFi de votre smartphone sont activés.

2. Mettez la barrette en mode d'appairage. Pour ce faire, allumez, éteignez, éteignez jusqu'à ce que le voyant clignote rapidement. Veuillez effectuer la distribution du réseau dans les 3 minutes suivant la réinitialisation de l'appareil.<br>3. Accédez à l'application 4. Si vous

3. Accédez à l'application Tuya Smart. Une fois à l'intérieur, tapez sur ajouter un appareil.

vous avez correctement paramétré le mode d'appariement de la<br>barrette, une fenêtre barrette, une<br>s'ouvrira pour s'ouvrira pour vous permettre de l'ajouter.

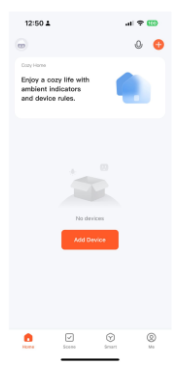

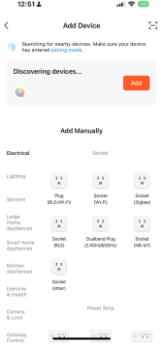

5. Entrez votre adresse WiFi et votre mot de passe.<br>Après - cela - l'appairage Après cela, commencera. Après avoir suivi attentivement ces étapes, la barrette sera correctement reliée à votre smartphone.

Dépannage: Si l'application ne trouve pas l'appareil, éteignez-le et mettez-le à<br>nouveau en mode nouveau en mode d'appairage. Assurez-vous que le Bluetooth et le WiFi de votre smartphone sont activés et acceptez toutes autorisations demandées par l'application.

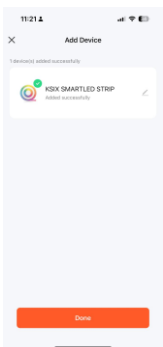

#### **Note:**

1. Pour une synchronisation correcte avec le téléphone mobile, il est nécessaire d'accepter tous les accès demandés par l'application.

il est nécessaire d'accepter tous les accès demandés par l'application.

2. Lorsque vous reliez votre téléphone à l'appareil pour la première fois, vous devez être connecté à un réseau WiFi. Assurez-vous que le voyant clignote et que le mot de passe WiFi que vous avez saisi est correct. Le processus de connexion peut prendre plusieurs minutes, soyez patient. 3. Après la première connexion, vous pouvez utiliser un nouveau réseau WiFi ou des données mobiles pour contrôler l'appareil à tout moment et depuis n'importe quel endroit.

4. Compatible uniquement avec le WLAN 2,4 GHZ, Android 4.4 et plus et iOS 8.0 et plus. N'utilisez pas le WiFi 5G.

5. La première connexion doit être effectuée à proximité du routeur pour garantir une connexion plus rapide.

6. Lorsque vous connectez plusieurs appareils au réseau WiFi, ne les placez pas trop près les uns des autres, car cela pourrait provoquer des interférences de signal.

#### **3. Utilisation de l'application**

L'application Tuya Smart est très simple et intuitive à utiliser. Comme indiqué précédemment, assurez-vous d'accepter toutes les permissions qui s'affichent pour profiter de toutes les fonctions et caractéristiques de l'appareil.

L'application est composée de 4 fonctions principales : 1. Le contrôle de l'éclairage (y compris les lumières blanches et colorées, ainsi que les modes d'éclairage prédéfinis). Elle est représentée par une icône d'ampoule.

2. Les modes de scène. Il est représenté par l'icône d'une palette de peinture.

3. L'outil de synchronisation de la musique et de l'éclairage. Il est représenté par une icône de note de musique.

4. Le menu des fonctions supplémentaires (comprend les horaires, les minuteries, entre autres). Il est représenté par 4 petits carrés.

#### **3.1 Contrôle de l'éclairage**

Dès la première fonctionnalité de l'application, vous pourrez contrôler avec précision l'éclairage coloré et choisir parmi une grande variété de modes de scène prédéfinis.

#### **Contrôle des couleurs RGB**

À partir de là, vous pourrez choisir la couleur d'éclairage que vous souhaitez. Pour ce faire, il vous suffit de taper sur n'importe quelle couleur du cercle d'éclairage. Utilisez la barre incurvée pour choisir la luminosité.

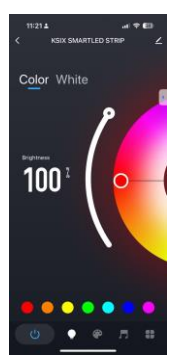

#### **3.2 Modes de scene**

À partir de là, vous pourrez sélectionner des modes de scène prédéfinis. Il existe<br>différents aroupes de groupes modes de scène généraux, qui comprennent tous un grand nombre de modèles d'éclairage. En outre, si vous cliquez sur le bouton (+), vous pourrez créer vos propres modes de scène ou modèles d'éclairage.

#### **Contrôle CCT**

À partir de là, vous pourrez choisir l'éclairage BLANC que vous souhaitez. Pour ce faire, il vous suffit de taper sur n'importe quel BLANC du cercle d'éclairage. Utilisez la barre incurvée pour choisir la luminosité.

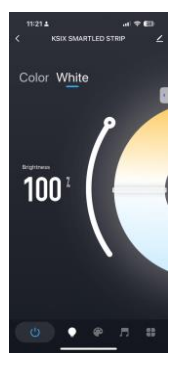

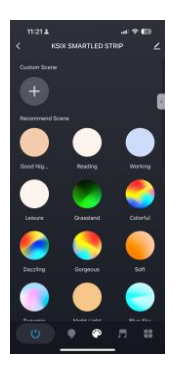

#### **3.3 Synchronisation de la musique et de l'éclairage**

Cette fonction offre deux options. Le "Mode local" avec des styles musicaux prédéfinis et le "Mode App" pour le personnaliser avec vos propres chansons. Pour synchroniser avec votre propre musique, vous devez sélectionner l'option "App mode". Acceptez toutes les autorisations et le microphone synchronisera les lumières au rythme de la musique.

**IMPORTANT:** Acceptez tous les accès demandés par l'application pour permettre à la lumière de suivre le rythme de la musique en combinant différentes lumières, couleurs et effets.

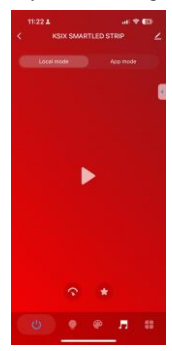

#### **3.4 Menu des fonctions supplémentaires**

Dans cette section de l'application, un large éventail d'options est affiché. Des options telles que: Compte à rebours, minuterie, comportement à la mise sous tension, entre autres.

Le fonctionnement de chaque outil est extrêmement simple. Pour les utiliser, il suffit d'appuyer sur l'option souhaitée et de régler les paramètres.

#### **3.5 Assistants vocaux**

Pour configurer vos assistants vocaux via l'appli, appuyez sur l'icône d'édition en haut à droite. À partir de là, vous pourrez autoriser l'accès à des tiers pour contrôler la barrette, comme Alexa et Google Home.

Vous pourrez régler la luminosité, modifier la température et la couleur de la lumière, ou simplement allumer et éteindre l'éclairage en quelques mots.

Depuis ce même écran, vous pourrez également configurer d'autres caractéristiques de la bande de néon, comme son nom d'appareil, et accéder aux informations de l'appareil, entre autres données.

#### **3.6 Plus d'informations sur l'application**

Vous pouvez régler les différentes fonctions à partir du bouton de menu situé dans le coin supérieur droit de l'application.

1. Le nom de l'appareil peut être modifié à volonté.

2. Informations sur l'appareil.

3. L'option Tap-to-Run and Automation vous permet de vérifier l'automatisation intelligente à laquelle votre appareil est lié.

votre appareil est lié.

4. Contrôle tiers pris en charge fournit des informations sur la manière de connecter votre appareil à

Amazon Alexa, Google Assistant.

5. Avis de déconnexion : vous permet de vous alerter lorsque votre appareil est hors ligne.

6. Créez un "groupe" pour contrôler un autre appareil intelligent en même temps.

7. FAQ & Feedback : permet aux utilisateurs de signaler des problèmes et d'obtenir de l'aide.

8. Ajouter à l'écran d'accueil permet d'ajouter l'appareil intelligent à l'écran d'accueil de votre smartphone.

9. Vérifier le réseau de l'appareil pour vérifier l'état de la connexion réseau.

10. Informations sur le micrologiciel vous permet de vérifier le logiciel ou d'installer des mises à jour sur l'appareil.

#### **4. Télécommande**

La bande inclut une télécommande pour pouvoir l'utiliser sans avoir besoin d'un téléphone.

Même si l'application Tuya Smart est plus complète, l'utilisation de la télécommande est plus maniable et plus pratique dans la plupart des situations. Voici les fonctions des boutons.

1. Réglage de la luminosité : Appuyez sur ces boutons pour augmenter ou diminuer la luminosité de l'éclairage..

2. Dernier mode : Appuyez sur cette touche pour revenir au dernier mode utilisé.

3. Changement de couleur RVB : Appuyez sur ces boutons pour passer d'une couleur à l'autre.

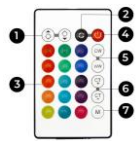

4. Bouton ON/OFF : Appuyez sur ces boutons pour allumer ou éteindre la bande.

5. Commutateur CCT : Appuyez sur ces boutons pour passer du blanc froid (CW) au blanc chaud (WW).

6. Réglage du blanc : Appuyez sur ces boutons pour augmenter ou diminuer la luminosité de la lumière blanche. 7. Modes scène : Appuyez sur ces boutons pour passer facilement d'un mode à l'autre.

#### **5. Avertissements**

- Veuillez suivre scrupuleusement ce manuel d'utilisation pour l'installation et l'utilisation du produit afin d'éviter tout accident.

- Ne perturbez pas le produit et ne modifiez aucun de ses composants.

- Coupez l'alimentation et le panneau électrique principal avant d'installer ou d'effectuer des tâches d'entretien afin d'éviter tout risque d'électrocution.

- N'installez pas le produit sur des plafonds instables ou dangereux.

- Ne pas couvrir le produit avec des couvertures ou des objets similaires.

- Ne manipulez aucun composant du produit pour l'installer, le réparer ou le vérifier à moins d'être un

électricien qualifié. La connexion des fils doit être conforme à la norme électrique IEE ou à toute autre norme nationale valide.

- N'installez pas l'appareil au-dessus de surfaces chaudes ou humides.

# **ICSIX**

#### **DEUTSCH – BENUTZERHANDBUCH**

SMARTLED STRIP – BXLED03

### **1. Eigenschaften**

#### **1.1 Technische Spezifikationen**

Leistung: 7,2W/m Eingang: 220-240V / 50-60 Hz Lichtstrom: 1.800 lm LED-Farbe: RGB + CCT Lichttemperatur: 2.700K-6.500K CRI-Index: 80 Anzahl der LEDs : 270 Lebensdauer : 36.000 h Beleuchtungswinkel: 120°   Schutzart: IP20 (staubgeschützt) Betriebstemperatur: -20°C bis +40°C   Dimensionen: 500 x 1 x 0.3 cm Gewicht: 205 g Werkstoff: ABS + PC Konnektivität: WiFi 2.4G + Bluetooth 4.0 Kompatibilität: Android 6.0 / iOS 10.0 und spätere Versionen App: Tuya Smart Sprachassistenten: Google Home und Alexa

#### **1.2 Inhalt**

- 1 x LED-Streifen
- 1 x WiFi-Steuerung
- 1 x Netzadapter
- 1 x Fernbedienung

#### **1.3 Produktteile**

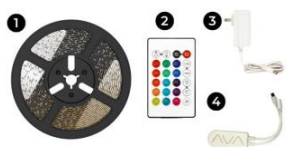

- **1.** 5 Meter Streifen
- **2.** Fernsteuerung
- **3.** Netzadapter
- **4.** WiFi-Controller

**Sicherheitshinweis:** Verändern Sie das Produkt nicht und tauschen Sie keine Teile aus. Decken Sie das Gerät nicht ab, wenn es installiert und an das Stromnetz angeschlossen ist. Stellen Sie das Gerät nicht auf heiße Gegenstände oder in feuchten Räumen auf.

#### **1.4 So schneiden Sie den Streifen**

Trennen Sie dazu die Leiste von der Stromversorgung und schneiden Sie mit Hilfe einer Schere in die auf der Leiste markierten Führungen ein.

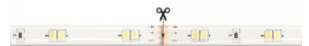

**Hinweis:** Wenn der Streifen einmal abgeschnitten ist, kann er nicht mehr verwendet warden.

#### **2. Erste Einstellungen**

#### **2.1 Herunterladen der App**

Die SmartLED Strip kompatible App heißt Tuya Smart. Es gibt zwei Möglichkeiten, sie herunterzuladen:

-Tippen Sie hier, um die Tuya Smart App von Google Play oder App Store herunterzuladen.

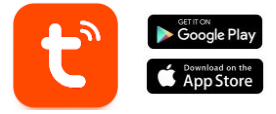

- Sie können die App auch direkt herunterladen, indem Sie "Tuya Smart" in die Suchmaschine von Google Play oder App Store eingeben.

#### **2.2 Koppeln von iOS-/Android-Geräten**

Um die Kopplung abzuschließen, muss der Streifen ordnungsgemäß installiert und eingeschaltet sein.

1. Stellen Sie zunächst sicher, dass Bluetooth und WiFi auf Ihrem Smartphone aktiviert sind.

2. Schalten Sie den Streifen in den Kopplungsmodus. Schalten Sie dazu das Gerät ein-aus-ein-aus-aus, bis das Licht schnell blinkt. Bitte schließen Sie die Netzwerkverteilung innerhalb von 3 Minuten nach dem Zurücksetzen des Geräts ab.

3. Öffnen Sie die Tuya Smart App. Tippen Sie dort auf Gerät hinzufügen.

4. Wenn Sie den Streifen ordnungsgemäß auf den Kopplungsmodus eingestellt haben, erscheint ein Fenster, in dem Sie ihn hinzufügen können.

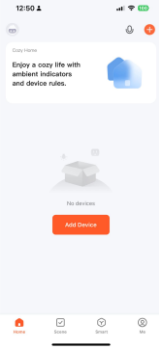

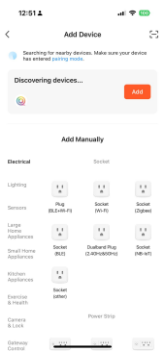

5. Geben Sie Ihre WiFi-Adresse und Ihr Passwort ein. Danach wird die Kopplung gestartet. Nachdem Sie diese Schritte sorgfältig befolgt haben, wird der Streifen korrekt mit Ihrem Smartphone verbunden.

**Fehlersuche:** Wenn die App das Gerät nicht finden kann, schalten Sie das Gerät aus und versetzen Sie es erneut in den Kopplungsmodus. Vergewissern Sie sich, dass Bluetooth und WiFi Ihres Smartphones eingeschaltet sind und akzeptieren Sie alle von der App angeforderten Berechtigungen.

#### **Anmerkung:**

1. Für eine korrekte Synchronisation mit dem Mobiltelefon ist es ist es notwendig, alle von der App angeforderten Zugriffe zu akzeptieren.

2. Wenn Sie Ihr Telefon zum ersten Mal mit dem Gerät verbinden, müssen Sie mit einem WiFi-Netzwerk verbunden sein. Vergewissern Sie sich, dass das Licht blinkt und dass das eingegebene WiFi-Passwort korrekt ist. Der Verbindungsvorgang kann einige Minuten dauern, bitte haben Sie etwas Geduld. 3. Nach der ersten Verbindung können Sie das Gerät jederzeit und von jedem Ort aus über ein neues WiFi oder mobile Daten steuern.

4. Nur kompatibel mit 2.4 GHZ WLAN, Android 4.4 und höher und iOS 8.0 und höher. Verwenden Sie kein 5G WiFi.

5. Die erste Verbindung sollte in der Nähe des Routers hergestellt werden, um eine schnellere Verbindung zu gewährleisten.

6. Wenn Sie mehrere Geräte mit dem WiFi-Netzwerk verbinden, sollten Sie diese nicht zu nahe beieinander aufstellen, da dies zu Signalstörungen führen kann.

#### **3. App-Nutzung**

Die Tuya Smart App ist sehr einfach und intuitiv zu bedienen. Wie bereits erwähnt, stellen Sie sicher, dass Sie alle Berechtigungen akzeptieren, die auftauchen, um alle Funktionen und Merkmale des Geräts zu nutzen. Die App besteht aus 4 Hauptfunktionen:

1. Die Beleuchtungssteuerung (einschließlich weißes und farbiges Licht sowie voreingestellte Beleuchtungsmodi). Sie wird durch ein Glühbirnensymbol dargestellt.

2. Die Szenenmodi. Sie werden durch ein Symbol einer Farbpalette dargestellt.

3. Das Werkzeug zur Synchronisierung von Musik und Beleuchtung. Es wird durch das Symbol einer Musiknote dargestellt.

4. Das Menü für zusätzliche Funktionen (u. a. Zeitpläne und Timer). Es wird durch 4 kleine Quadrate dargestellt.

#### **3.1 Kontrolle der Beleuchtung**

Mit der ersten App-Funktion können Sie die Farbbeleuchtung präzise steuern und aus einer Vielzahl von voreingestellten Szenenmodi wählen.

#### **RGB-Farbsteuerung**

Von hier aus können Sie die gewünschte Farbe der<br>Beleuchtung auswählen Beleuchtung Tippen Sie dazu einfach auf eine beliebige Farbe des Beleuchtungskreises.<br>Verwenden Sie

Verwenden Sie die gebogene Leiste, um die Helligkeit zu wählen.

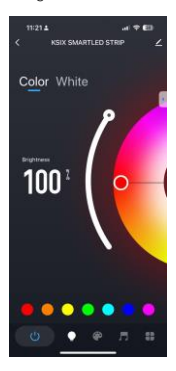

#### **3.2 Szene-Modi**

Von hier aus können Sie voreingestellte Szenenmodi auswählen. Es gibt verschiedene Gruppen von allgemeinen Szenenmodi, die alle eine große Anzahl von Beleuchtungsmustern enthalten. Wenn Sie auf das (+) klicken, können Sie i Ihre eigenen<br>i oder Szenenmodi Beleuchtungsmuster erstellen.

#### **CCT-Kontrolle**

Von hier aus können Sie die gewünschte WEISSE<br>Beleuchtung auswählen Beleuchtung Tippen Sie dazu einfach auf ein beliebiges WEISS des Beleuchtungskreises.<br>Verwenden Sie Verwenden Sie die gebogene Leiste, um die

Helligkeit zu wählen.

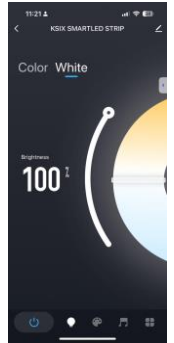

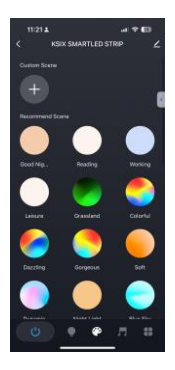

#### **3.3 Musik- und Lichtsynchronisationstool**

Innerhalb dieser Funktion gibt es zwei Optionen. Den "Lokalen Modus" mit voreingestellten Musikstilen und den "App-Modus", um ihn mit Ihren eigenen Songs anzupassen.

Um mit Ihrer eigenen Musik zu synchronisieren, müssen Sie die Option "App-Modus" auswählen. Akzeptieren Sie alle Berechtigungen und das Mikrofon synchronisiert die Lichter im Rhythmus der gespielten Musik.

**WICHTIG:** Akzeptieren Sie alle von der App geforderten Zugriffsrechte, damit das Licht dem Rhythmus der Musik folgen kann, indem Sie verschiedene Lichter, Farben und Effekte kombinieren.

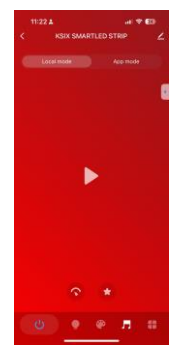

#### **3.4 Menü Zusatzfunktionen**

In diesem Abschnitt der App wird eine Vielzahl von Optionen angezeigt. Optionen wie: Countdown, Timer, Einschaltverhalten und andere.

Die Funktionsweise der einzelnen Tools ist äußerst einfach. Um sie zu nutzen, tippen Sie einfach auf die gewünschte Option und stellen Sie Ihre Parameter ein.

#### **3.5 Sprachassistenten**

Um Ihre Sprachassistenten über die App einzurichten, tippen Sie auf das Bearbeiten-Symbol in der oberen rechten Ecke. Von hier aus können Sie Drittanbietern wie Alexa und Google Home den Zugriff auf die Steuerung der Leiste erlauben.

Sie können die Helligkeit einstellen, die Lichttemperatur und -farbe ändern oder die Beleuchtung einfach mit ein paar Worten ein- und ausschalten.

Auf demselben Bildschirm können Sie auch andere Funktionen konfigurieren, wie z. B. den Gerätenamen und den Zugriff auf Geräteinformationen und andere Daten.

#### **3.6 Mehr über die App**

Sie können die verschiedenen Funktionen über die Menütaste in der oberen rechten Ecke der App einstellen.

1. Der Gerätename kann nach Belieben geändert werden.

2. Geräteinformationen.<br>3. Mit. Tan-to-Pun. ur

Tap-to-Run und Automation können Sie die intelligente Automation überprüfen, mit der Ihr Gerät verknüpft ist.

4. Unterstützte Steuerung von Drittanbietern bietet Informationen darüber, wie Sie Ihr Gerät mit

Amazon Alexa, Google Assistant.

5. Verbindungsunterbrechungshinweis: Ermöglicht es Ihnen, sich selbst zu benachrichtigen, wenn Ihr Gerät offline ist.

6. Erstellen Sie eine "Gruppe", um ein anderes Smart-Gerät zur gleichen Zeit zu steuern.

7. FAQ & Feedback: Ermöglicht es Benutzern, Probleme zu melden und Unterstützung zu erhalten.

8. Zum Startbildschirm hinzufügen ermöglicht es Ihnen, das Smart-Gerät zum Startbildschirm Ihres Smartphones hinzuzufügen.

9. Prüfen Sie das Netzwerk des Geräts, um den Status der

Netzwerkverbindung zu überprüfen.

10. Firmware-Informationen ermöglicht es Ihnen, die Software zu überprüfen oder Updates auf dem Gerät zu installieren.

#### **4. Fernsteuerung**

Die Leiste enthält eine Fernbedienung, um sie auch ohne ein Telefon nutzen zu können.

Auch wenn die Tuya Smart App vollständiger ist, ist die Verwendung der Fernbedienung in den meisten Situationen praktischer und handlicher. Dies sind die Funktionen der Tasten.

1. Helligkeit einstellen: Drücken<br>Sie diese Tasten, um die Tasten, um Helligkeit der Beleuchtung zu erhöhen oder zu verringern.

2. Letzter Modus: Drücken Sie diese Taste, um zum letzten Modus zurückzukehren, den Sie verwendet haben.

3. RGB-Farbschalter: Drücken Sie diese Tasten, um von einer Farbe zur anderen zu wechseln.

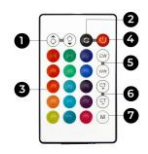

4. EIN/AUS-Taste: Drücken Sie diese Tasten, um den Streifen ein- oder auszuschalten.

5. CCT-Schalter: Drücken Sie diese Tasten, um von einem kühlen (CW) zu einem warmen Weiß (WW) zu wechseln. 6. Weiß-Einstellung: Drücken Sie diese Tasten, um die Helligkeit des weißen Lichts zu erhöhen oder zu verringern. 7. Szenemodi: Drücken Sie diese Tasten, um auf einfache Weise von einem Modus zum anderen zu wechseln.

#### **5. Warnungen**

- Bitte befolgen Sie bei der Installation und Verwendung des Produkts genau diese Bedienungsanleitung, um Unfälle zu vermeiden.

- Beschädigen Sie das Produkt nicht und verändern Sie keine Komponenten.

- Schalten Sie den Strom und die Hauptschalttafel aus, bevor Sie das Gerät installieren oder Wartungsarbeiten durchführen, um Schäden durch Stromschlag zu vermeiden.

- Installieren Sie das Gerät nicht an instabilen oder unsicheren Decken.

- Decken Sie das Gerät nicht mit Decken oder ähnlichen Gegenständen ab.

- Hantieren Sie nicht mit den Komponenten des Geräts, um es zu installieren, zu reparieren oder zu überprüfen, es sei denn, Sie sind ein qualifizierter Elektriker. Der Anschluss der Kabel muss gemäß der IEE-Norm oder einer anderen gültigen nationalen Norm erfolgen.

- Installieren Sie das Gerät nicht über heißen oder nassen Oberflächen.

# **ICSIX**

#### **ITALIANO - MANUALE D'USO**

SMARTLED STRIP – BXLED03

#### **1. Caratteristiche 1.1 Specifiche tecniche**

Potenza: 7,2W/m Ingresso: 220-240V / 50-60 Hz Flusso luminoso: 1.800 lm Colore LED: RGB + CCT Temperatura della luce: 2.700K-6.500K Indice CRI: 80 Numero di LED: 270 Vita utile: 36.000 h Angolo di illuminazione: 120°   Grado di protezione: IP20 (resistente alla polvere) Temperatura di funzionamento: -20°C a +40°C   Dimensioni: 500 x 1 x 0.3 cm Peso: 205 g Materiale: ABS + PC Connettività: WiFi 2.4G + Bluetooth 4.0 Compatibilità: Android 6.0 / iOS 10.0 e versioni ulteriori App: Tuya Smart Assistenti vocali: Google Home e Alexa

#### **1.2 Nella confezione**

- 1 x Striscia LED
- 1 x Controller WiFi
- 1 x Adattatore di alimentazione
- 1 x Telecomando

#### **1.3 Parti del prodotto**

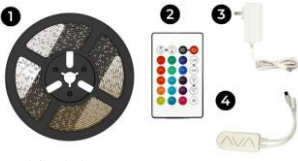

- **1.** 5 metri di striscia
- **2.** Telecomando
- **3.** Adattatore di corrente
- **4.** Controllore WiFi

**Nota di sicurezza:** non modificare il prodotto e non sostituirne le parti. Non coprire il prodotto una volta installato e collegato all'alimentazione. Non installare il prodotto su oggetti ad alto calore o in luoghi umidi.

#### **1.4 Come tagliare la striscia**

Per eseguire questa operazione, scollegare la striscia dall'alimentazione e, con l'aiuto di un paio di forbici, praticare un taglio nelle guide contrassegnate sulla striscia.

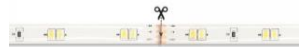

**Nota:** una volta tagliata, la striscia non può più essere utilizzata.

#### **2. Impostazioni iniziali 2.1 Scaricare l'applicazione**

L'applicazione compatibile con la striscia SmartLED si chiama Tuya Smart. È possibile scaricarla in due modi: -Fare clic qui per scaricare l'applicazione Tuya Smart da Google Play o App Store.

È anche possibile scaricare direttamente l'applicazione digitando "Tuya Smart" nel motore di ricerca di Google Play o App Store.

#### **2.2 Accoppiamento di dispositivi iOS / Android**

Per completare l'accoppiamento, la striscia deve essere correttamente installata e accesa.

1. Innanzitutto, e soprattutto, assicurarsi che il Bluetooth e il WiFi dello smartphone siano abilitati.

2. Impostare la striscia sulla modalità di accoppiamento. A tal fine, accendere e spegnere il dispositivo finché la luce non lampeggia rapidamente. Completare la districazione della rete entro 3 minuti dal ripristino del dispositivo.

3. Accedere all'applicazione Tuya Smart.Una volta dentro, toccare Aggiungi dispositivo.

4. Se la striscia è stata impostata correttamente<br>sulla modalità di modalità accoppiamento, verrà visualizzata la possibilità di aggiungerla.

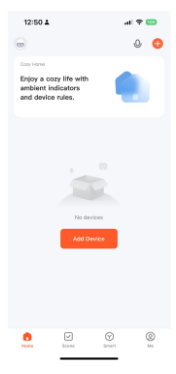

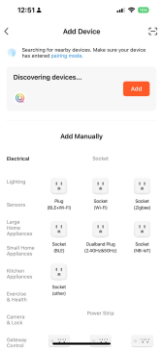

5. Inserire l'indirizzo WiFi e la password. Dopodiché, si avvierà l'accoppiamento.<br>Dopo aver segui aver seguito attentamente questi passaggi, la striscia sarà correttamente collegata allo smartphone.

#### **Risoluzione dei problemi:**

Se l'applicazione non riesce<br>a trovare il dispositivo. trovare il dispositivo, spegnerlo e impostarlo nuovamente sulla<br>modalità di modalità accoppiamento.

Assicurarsi che il Bluetooth e il WiFi dello smartphone siano attivi e accettare<br>tutte le autorizzazioni tutte le autorizzazioni richieste dall'app.

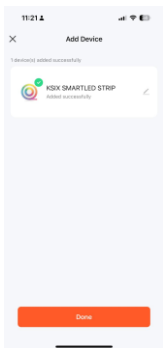

#### **Nota:**

1. Per una corretta sincronizzazione con il telefono cellulare,<br>è pecessario accettare, tutti gli accessi richiesti è necessario accettare tutti gli accessi richiesti dall'applicazione.

è necessario accettare tutti gli accessi richiesti dall'applicazione.

2. Quando si collega il telefono al dispositivo per la prima volta, è necessario essere connessi a una rete WiFi. Assicurarsi che la spia lampeggi e che la password WiFi inserita sia corretta. Il processo di connessione può richiedere alcuni minuti, si prega di avere pazienza. 3. Dopo la prima connessione, è possibile utilizzare una nuova rete WiFi o dati mobili per controllare il dispositivo in qualsiasi momento e da qualsiasi luogo.

4. Compatibile solo con WLAN a 2,4 GHZ, Android 4.4 o superiore e iOS 8.0 o superiore. Non utilizzare il WiFi 5G.

5. La prima connessione deve essere effettuata vicino al router per garantire una connessione più veloce.

6. Quando si collegano più dispositivi alla rete WiFi, non posizionarli troppo vicini per non causare interferenze di segnale.

#### **3. Utilizzo dell'app**

L'applicazione Tuya Smart è molto semplice e intuitiva da usare. Come già detto in precedenza, assicuratevi di accettare tutte le autorizzazioni che compaiono per poter usufruire di tutte le funzioni e le caratteristiche del dispositivo.

L'app è composta da 4 funzioni principali:

1. Il controllo dell'illuminazione (comprese le luci bianche e colorate, nonché le modalità di illuminazione preimpostate). È rappresentato dall'icona di una lampadina.

2. Le modalità di scena. È rappresentata dall'icona di una tavolozza di colori.

3. Lo strumento di sincronizzazione della musica e dell'illuminazione. È rappresentato dall'icona di una nota musicale.

4. Il menu delle funzioni extra (che include programmi, timer e altro). È rappresentato da 4 quadratini.

#### **3.1 Controllo dell'illuminazione**

Dalla prima funzione dell'app, potrete controllare con precisione l'illuminazione del colore e scegliere tra un'ampia gamma di modalità di scena preimpostate.

#### **Controllo del colore RGB**

Da qui è possibile scegliere l'illuminazione colorata<br>desiderata Per farlo è desiderata. Per farlo, sufficiente toccare un colore qualsiasi del cerchio di illuminazione. Utilizzate la barra curva per scegliere la luminosità.

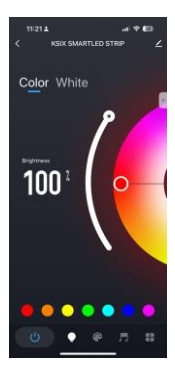

#### **3.2 Modi di scena**

Da qui è possibile selezionare le modalità di scena preimpostate. Esistono diversi gruppi di modalità di scena generali, che includono tutti un'enorme quantità di illuminazione. Inoltre, facendo clic sul simbolo (+) è possibile creare le proprie modalità di scena o i propri schemi di illuminazione.

#### **Controllo CCT**

Da qui è possibile scegliere l'illuminazione BIANCA<br>desiderata. Per farlo. è desiderata. Per<br>sufficiente toco toccare un qualsiasi BIANCO del cerchio di illuminazione. Utilizzare la barra curva per scegliere la luminosità.

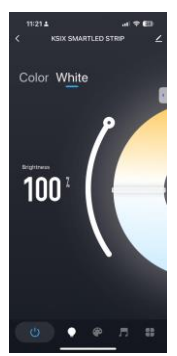

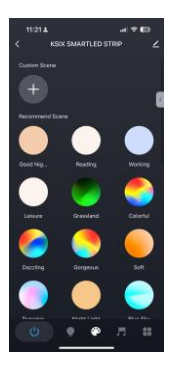

#### **3.3 Sincronizzazione di musica e illuminazione**

Questa funzione prevede due opzioni. La "Modalità locale", con stili musicali preimpostati, e la "Modalità app", per personalizzare la funzione con i propri brani.

Per sincronizzarsi con la propria musica, è necessario selezionare l'opzione "Modalità App". Accettare tutte le autorizzazioni e il microfono sincronizzerà le luci al ritmo della musica in riproduzione.

**IMPORTANTE:** accettare tutti gli accessi richiesti dall'App per consentire alla luce di seguire il ritmo della musica combinando luci, colori ed effetti diversi.

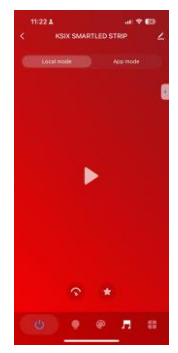

#### **3.4 Menu delle funzioni extra**

In questa sezione dell'applicazione viene visualizzata un'ampia gamma di opzioni. Opzioni quali: Conto alla rovescia, Timer, Comportamento all'accensione e altre ancora.

Il funzionamento di ogni strumento è estremamente semplice. Per utilizzarli, è sufficiente toccare l'opzione desiderata e impostare i parametri.

#### **3.5 Assistenti vocali**

Per impostare gli assistenti vocali attraverso l'app, toccare l'icona di modifica nell'angolo in alto a destra. Da qui sarà possibile consentire l'accesso a terze parti per il controllo della striscia, come Alexa e Google Home.

Sarà possibile regolare la luminosità, modificare la temperatura e il colore della luce o semplicemente accendere e spegnere l'illuminazione con poche parole.

Da questa stessa schermata sarà inoltre possibile configurare altre caratteristiche della striscia, come il nome del dispositivo e l'accesso alle informazioni sul dispositivo, oltre ad altri dati.

#### **3.6 Ulteriori informazioni sull'app**

È possibile regolare le diverse funzioni dal pulsante del menu nell'angolo superiore destro dell'applicazione.

1. Il nome del dispositivo può essere modificato a piacere.

2. Informazioni sul dispositivo.

3. Toccare per eseguire e automazione consente di controllare l'automazione intelligente a cui è collegato il dispositivo è collegato.

4. Controllo di terze parti supportato fornisce informazioni su come collegare il dispositivo con Amazon Alexa e Google Assistant.

5. Avviso di disconnessione: consente di essere avvisati quando il dispositivo è offline.

6. Creare un "gruppo" per controllare un altro dispositivo smart allo stesso tempo.

7. FAQ e Feedback: consente agli utenti di segnalare problemi e ottenere assistenza.

8. Aggiungi alla schermata iniziale consente di aggiungere il dispositivo intelligente alla schermata iniziale dello smartphone.

9. Controlla la rete del dispositivo per verificare lo stato della connessione di rete.

10. Informazioni sul firmware consente di controllare il software o di installare aggiornamenti sul dispositivo.

#### **4. Telecomando**

La striscia include un telecomando per poterla utilizzare anche senza bisogno di un telefono.

Anche se l'app Tuya Smart è più completa, l'uso del telecomando è più pratico e maneggevole nella maggior parte delle situazioni. Ecco le funzioni dei pulsanti.

1. Regolazione della luminosità: Premere questi pulsanti per<br>aumentare o diminuire la aumentare luminosità dell'illuminazione. 2. Ultima modalità: Premere questo pulsante per tornare all'ultima modalità utilizzata. 3. Commutazione del colore RGB: Premere questi pulsanti per passare da un colore all'altro.

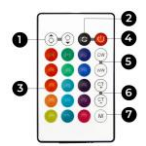

4. Pulsante ON/OFF: Premere questi pulsanti per accendere o spegnere la striscia.

5. Interruttore CCT: Premere questi pulsanti per passare da un bianco freddo (CW) a un bianco caldo (WW).

6. Regolazione del bianco: Premere questi pulsanti per aumentare o diminuire la luminosità della luce bianca.

7. Modalità scena: Premere questi pulsanti per passare da una modalità all'altra in modo semplice.

#### **5. Avvertenze**

Per l'installazione e l'uso del prodotto, attenersi scrupolosamente al presente manuale d'uso per evitare incidenti.

- Non danneggiare il prodotto e non modificare alcun componente.

- Spegnere l'alimentazione e il quadro elettrico principale prima di installare o eseguire operazioni di manutenzione per evitare danni da scosse elettriche.

- Non installare il prodotto su soffitti instabili o pericolanti.

- Non coprire il prodotto con coperte o oggetti simili.

- Non maneggiare i componenti del prodotto per l'installazione, la riparazione o il controllo se non si è elettricisti qualificati. Il collegamento dei cavi deve essere conforme allo standard elettrico IEE o a qualsiasi altro standard nazionale valido.

- Non installare il prodotto su superfici calde o bagnate.

## **ICSIX**

#### **PORTUGUÊS – MANUAL DO UTILIZADOR**

SMRTLED STRIP – BXLED03

#### **1. Características 1. Especificações técnicas**

Potência: 7,2W/m Entrada: 220-240V / 50-60 Hz Fluxo luminoso: 1.800 lm Cor LED: RGB + CCT Temperatura da luz: 2.700K-6.500K Índice CRI: 80 Número de LEDs: 270 Vida útil: 36.000 h Ângulo de iluminação: 120°   Grau de proteção: IP20 (resistente a poeiras) Temperatura de funcionamento: -20°C a +40°C   Dimensões: 500 x 1 x 0.3 cm Peso: 205 g Material: ABS + PC Conectividade: WiFi 2.4G + Bluetooth 4.0 Compatibilidade: Android 6.0 / iOS 10.0 e versões posteriores App: Tuya Smart Assistentes de voz: Google Home e Alexa

#### **1.2 Na Caixa**

1 x Faixa LED 1 x Controlador WiFi

- 
- 1 x Adaptador de alimentação
- 1 x Controlo remoto

#### **1.3 Peças do produto**

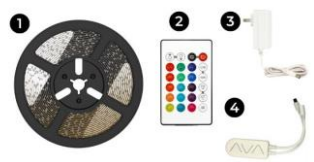

- **1.** 5 metros de fita
- **2.** Controlo remoto
- **3.** Adaptador corrente
- **4.** Controlador WiFi

**Nota de segurança:** Não modificar o produto nem trocar quaisquer peças. Não cubra o produto depois de instalado e ligado à corrente eléctrica. Não instale o produto em cima de objectos de elevado calor ou num local húmido.

#### **1.4 Como cortar a tira**

Para efetuar esta tarefa, desligue a tira da fonte de alimentação e, com a ajuda de uma tesoura, faça um corte nas guias marcadas na tira.

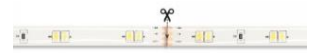

**Nota:** uma vez cortada, a tira não pode ser utilizada novamente.

#### **2. Definições iniciais 2.1 Descarregar a aplicação**

A aplicação compatível com a SmartLED Neon Strip chamase Tuya Smart. Existem duas formas de a descarregar:

-Toque aqui para descarregar a aplicação Tuya Smart a partir do Google Play ou da App Store.

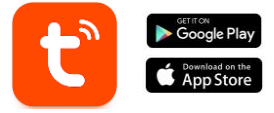

- Também pode descarregar a aplicação diretamente, escrevendo "Tuya Smart" no motor de busca do Google Play ou da App Store.

#### **2.2 Emparelhar dispositivos iOS / Android**

Para concluir o emparelhamento, a faixa deve estar corretamente instalada e ligada.

1. Em primeiro lugar, e mais importante, certifique-se de que o Bluetooth e o WiFi do seu smartphone estão activados.

2. Colocar a faixa no modo de emparelhamento. Para o fazer, ligar-desligar-desligar-desligar até que a luz esteja a piscar rapidamente. Concluir a distribuição da rede no prazo de 3 minutos após a reinicialização do dispositivo.

3. Aceder à aplicação Tuya Smart. Uma vez lá dentro,<br>toque em adicionar adicionar dispositivo.

Se tiver colocado corretamente a faixa no modo de emparelhamento, aparecerá uma janela para a adicionar.

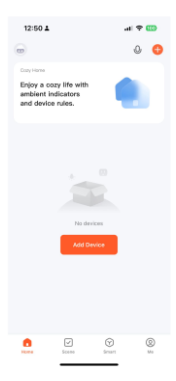

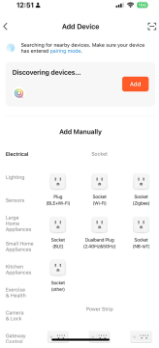

5. Introduza o seu endereço WiFi e a palavrapasse. Depois disso, o emparelhamento iniciado.

Depois de seguir<br>cuidadosamente estes cuidadosamente passos, a faixa estará corretamente ligada ao seu smartphone.

#### **Resolução de problemas:**

Se a aplicação não conseguir encontrar o dispositivo, desligue o dispositivo e coloque-o novamente em modo de emparelhamento.

Certifique-se de que o Bluetooth e o WiFi do seu smartphone estão ligados e aceite todas as permissões solicitadas pela aplicação.

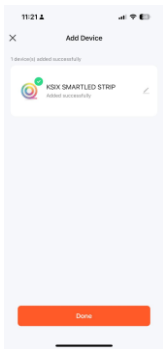

#### **Nota:**

1. Para uma sincronização correcta com o telemóvel, é

telemóvel, é necessário aceitar todos os acessos solicitados pela aplicação.

2. Quando ligar o seu telemóvel ao dispositivo pela primeira vez, tem de estar ligado a uma rede WiFi. Certifique-se de que a luz pisca e que a palavra-passe WiFi que introduziu está correcta. O processo de ligação pode demorar alguns minutos, por favor, seja paciente. 3. Após a primeira ligação, pode utilizar um novo WiFi ou dados móveis para controlar o dispositivo em qualquer altura e a partir de qualquer local. 4. Compatível apenas com WLAN 2,4 GHZ, Android 4.4 e superior e iOS 8.0 e superior. Não utilizar 5G WiFi.

5. A primeira ligação deve ser feita perto do router para garantir uma ligação mais rápida.

6. Quando ligar vários dispositivos à rede WiFi, não os coloque demasiado perto uns dos outros, pois isso pode causar interferências no sinal.

#### **3. Utilização da aplicação**

A aplicação Tuya Smart é muito simples e intuitiva de utilizar. Tal como referido anteriormente, certifique-se de que aceita todas as permissões que surgem para desfrutar de todas as funções e características do dispositivo.

A aplicação é composta por 4 funcionalidades principais: 1. O controlo da iluminação (incluindo luzes brancas e

coloridas, bem como modos de iluminação predefinidos). É representado por um ícone de lâmpada.

2. Os modos de cena. É representado por um ícone de uma paleta de pintura.

3. A ferramenta de sincronização de música e iluminação. É representada por um ícone de uma nota musical.

4. O menu de funcionalidades extra (inclui horários,

temporizadores, entre outros). É representado por 4 pequenos quadrados.

#### **3.1 Controlo da iluminação**

A partir da primeira funcionalidade da aplicação, poderá controlar com precisão a cor da iluminação e escolher entre uma grande variedade de modos de cena predefinidos.

#### **Controlo de cor RGB**

A partir daqui, pode escolher a cor de iluminação que deseja. Para o fazer, basta tocar em qualquer cor do círculo de iluminação. Utilize a barra curva para escolher a luminosidade.

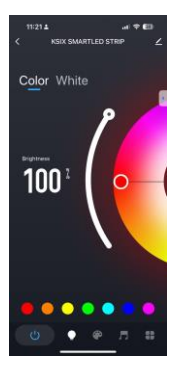

#### **3.2 Modos de cena**

A partir daqui, poderá selecionar modos de cena<br>predefinidos. Existem predefinidos. diferentes grupos de modos de cena gerais, todos eles<br>incluindo uma grande uma grande quantidade de padrões de iluminação. Além disso, se clicar no botão (+), pode criar os seus próprios modos de cena ou padrões de iluminação.

#### **Controlo CCT**

A partir daqui, pode escolher a iluminação BRANCA que deseja. Para o fazer, basta tocar em qualquer BRANCO do círculo de iluminação. Utilize a barra curva para escolher a luminosidade.

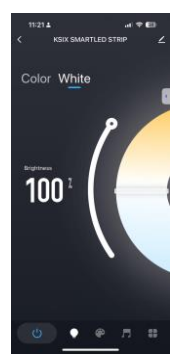

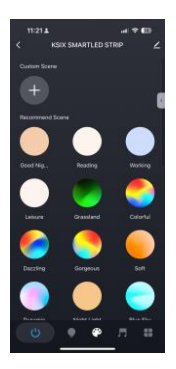

#### **3.3 Sincronização de música e iluminação**

Existem duas opções dentro desta função. O "Modo local" com estilos de música predefinidos e o "Modo de aplicação" para o personalizar com as suas próprias músicas.

Para sincronizar com a sua própria música, deve selecionar a opção "Modo de aplicação". Aceite todas as permissões e o microfone sincronizará as luzes ao ritmo da música que estiver a tocar.

**IMPORTANTE:** Aceitar todos os acessos solicitados pela aplicação para permitir que a luz siga o ritmo da música, combinando diferentes luzes, cores e efeitos.

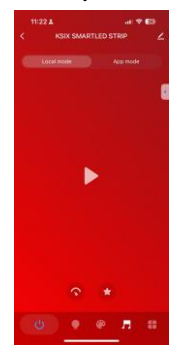

#### **3.4 Menu de funções extra**

Nesta secção da aplicação, é apresentada uma grande variedade de opções. Opções como: Contagem regressiva, Timer, Comportamento de ligar entre outras.

O funcionamento de cada ferramenta é extremamente simples. Para as utilizar, basta tocar na opção pretendida e definir os seus parâmetros.

#### **3.5 Assistentes de voz**

Para configurar os seus assistentes de voz através da aplicação, toque no ícone de edição no canto superior direito. A partir daqui, poderá permitir o acesso a terceiros para controlar a faixa, como a Alexa e o Google Home.

Poderá ajustar a luminosidade, alterar a temperatura e a cor da luz, ou simplesmente ligar e desligar a iluminação com apenas algumas palavras.

A partir deste mesmo ecrã, também será possível configurar outras características da faixa de néon, como o nome do dispositivo e aceder às informações do dispositivo, entre outros dados.

#### **3.6 Mais sobre a aplicação**

Pode ajustar as diferentes funções a partir do botão de menu no canto superior direito da aplicação.

1. O nome do dispositivo pode ser alterado conforme desejado.

2. Informação do dispositivo.

3. Toque para Executar e Automação permite-lhe verificar a Automação Inteligente à qual

o seu dispositivo está ligado.

4. Controlo de terceiros suportado fornece informações sobre como ligar o seu dispositivo a

Amazon Alexa, Google Assistant.

5. Aviso de desconexão: permite-lhe alertar-se quando o seu dispositivo está offline.

6. Criar "Grupo" para controlar outro dispositivo inteligente ao mesmo tempo.

7. FAQ & Feedback: permite aos utilizadores comunicar problemas e obter assistência.

8. Adicionar ao ecrã inicial permite-lhe adicionar o dispositivo inteligente ao ecrã inicial do seu smartphone.

9. Verificar a rede do dispositivo para verificar o estado da ligação à rede.

10. Informação de firmware permite-lhe verificar o software

ou instalar actualizações no dispositivo.

#### **4. Controlo remoto**

A tira inclui um controlo remoto para poder utilizá-la sem necessidade de um telefone.

Apesar de a aplicação Tuya Smart ser mais completa, a utilização do telecomando é mais prática e acessível na maioria das situações. Estas são as funções dos botões.

1. Ajuste do brilho: Prima estes botões para aumentar ou diminuir o brilho da iluminação. 2. Último modo: Prima este botão para voltar ao último modo que utilizou.

3. Interruptor de cor RGB: Prima estes botões para mudar de uma cor para outra.

4. Botão ON/OFF: Prima estes botões para ligar ou desligar a faixa.

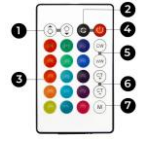

5. Interruptor CCT: Prima estes botões para mudar de um branco frio (CW) para um branco quente (WW).

6. Ajuste de branco: Prima estes botões para aumentar ou diminuir o brilho da luz branca.

7. Modos de cena: Prima estes botões para mudar de um modo para outro de uma forma fácil.

#### **5. Advertências**

- Para evitar acidentes, siga rigorosamente este manual do utilizador para instalar e utilizar o produto.

- Não danifique o produto nem modifique qualquer componente.

- Desligue a alimentação e o painel elétrico principal antes de instalar ou efetuar tarefas de manutenção para evitar danos provocados por choques eléctricos.

- Não instale o produto em tectos instáveis ou pouco seguros.

- Não cubra o produto com cobertores ou objectos semelhantes.

- Não manuseie qualquer componente do produto para instalação, reparação ou verificação, a menos que seja um eletricista qualificado. A ligação dos fios deve seguir a norma eléctrica IEE ou qualquer outra norma nacional válida.

- Não instalar o produto por cima de superfícies quentes ou húmidas.

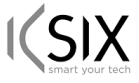

#### **Declaración de Conformidad CE /** *CE Declaration of Conformity* **/ Declaração de conformidade**

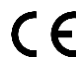

Certificamos que el producto descrito a continuación es conforme con el marcado CE, cumple con la Directiva 2014/53/UE y puede ser vendido en todos los países que conforman la UE, de acuerdo con las siguientes normas europeas:/ *We hereby declare that the product (s) listed below satisfies the provision for CE-marking, , complies with Directive 2014/53/EU and may be sold in all EU countries, according to the following European directive(s): Certificamos que o produto descrito abaixo tem a marcação CE, está em conformidade com a Diretiva 2014/53/UE e pode ser vendido em todos os países da UE, de acordo com as seguintes normas europeias:*

**EN 60598-2-21:2015+A1:2017 EN IEC 60598-1:2021+A11:2022 EN 62493:2015+A1:2022 EN IEC 62031:2020+A11:2021 EN IEC 55015:2019+A11:2020 EN 61547:2009**

**Artículo/***Article***/Artigo**: BXLED03 **EAN:** 8427542133836

**Fabricante /** *Manufacturer/ Fabricante:*

ATLANTIS INTERNACIONAL, S.L. **Dirección /** *Address / Endereço:*

Carrer del Crom, 53, 08907 L'Hospitalet de Llobregat, Barcelona (Spain)

Esta declaración de conformidad se emite bajo la exclusiva responsabilidad del fabricante */ This declaration of conformity is issued under the sole responsibility of the manufacturer / Esta declaração de conformidade é emitida sob a exclusiva responsabilidade do fabricante*

Lugar y fecha de declaración /*Place and date of the declaration / Lugar e data da declaração* L'Hospitalet de Llobregat, 28 de febrero de 2024 / *February, 28th 2024 / 28 de fevereiro de 2024.*

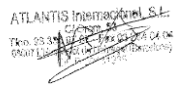

**Nico Broder General Manager**